# A Tutorial for Git and **GitHub**

Xiao Li Department of Informatics University of Zurich

# Agenda

- Why use Version (Source) Control Systems
- What are Git and GitHub
- Basic Git Commands
- Fundamentals of GitHub
- **Using GitHub in Project Implementation**

# Why version control?

### Scenario 1:

- □ Your program is working
- □ You change "just one thing"
- □ Your program breaks
- □ You change it back
- Your program is still broken--*why?*

■ Has this ever happened to you?

# Why version control? (part 2)

- Your program worked well enough yesterday
- You made a lot of improvements last night...
	- $\Box$ ...but you haven't gotten them to work yet
- You need to turn in your program *now*

■ Has this ever happened to you?

# Version control for teams

### Scenario:

- □ You change one part of a program--it works
- □ Your co-worker changes another part--it works
- □ You put them together--it doesn't work
- □ Some change in one part must have broken something in the other part
- □ What were all the changes?

Teams (part 2)

### Scenario:

□ You make a number of improvements to a class

Your co-worker makes a number of *different* improvements to the *same* class

**How can you merge these changes?** 

## Version control systems

- A version control system (often called a source code control system) does these things:
	- □ Keeps multiple (older and newer) versions of everything (not just source code)
	- **□ Requests comments regarding every change**
	- Allows "check in" and "check out" of files so you know which files someone else is working on
	- Displays differences between versions

# Benefits of version control

- **For working by yourself:** 
	- □ Gives you a "time machine" for going back to earlier versions
	- □ Gives you great support for different versions (standalone, web app, etc.) of the same basic project
- **For working with others:**

□ Greatly simplifies concurrent work, merging changes

## What are Git and GitHub

- Git is a free and open source distributed **version control system** designed to handle everything from small to very large projects with speed and efficiency
- GitHub is a **web-based** Git repository **hosting service**, which offers all of the distributed revision control and source code management (SCM) functionality of Git as well as adding its own features.

## How to setup Git and GitHub

■ Download and install the latest version of GitHub [Desktop. This will automatically install Git](https://desktop.github.com/) *and* keep it upto-date for you.

■ https://help.github.com/articles/set-up-git/

## **BASIC GIT COMMANDS**

## Introduce yourself to Git

- On your computer, open the Git Shell application.
- Enter these lines (with appropriate changes):
	- □ git config --global user.name "John Smith"
	- □ git config --global user.email [jsmith@seas.upenn.edu](mailto:jsmith@seas.upenn.edu)
- You only need to do this once
- $\blacksquare$  If you want to use a different name/email address for a particular project, you can change it for just that project  $\Box$  cd to the project directory
	- □ Use the above commands, but leave out the --global

# The repository

- Your top-level working directory contains everything about your project
	- $\Box$  The working directory probably contains many subdirectories—source code, binaries, documentation, data files, etc.
	- $\Box$  One of these subdirectories, named .git, is your repository
- At any time, you can take a "snapshot" of everything (or selected things) in your project directory, and put it in your repository
	- $\Box$  This "snapshot" is called a commit object
	- $\Box$  The commit object contains (1) a set of files, (2) references to the "parents" of the commit object, and (3) a unique "SHA1" name
	- □ Commit objects do *not* require huge amounts of memory
- You can work as much as you like in your working directory, but the repository isn't updated until you commit something

# init and the .git repository

- When you said git init in your project directory, or when you cloned an existing project, you created a repository
	- $\square$  The repository is a subdirectory named .git containing various files
	- □ The dot indicates a "hidden" directory
	- □ You do *not* work directly with the contents of that directory; various git commands do that for you

# Making commits

- You do your work in your project directory, as usual
- If you create new files and/or folders, they are *not tracked* by Git unless you ask it to do so □ git add *newFile1* newFolder1 newFolder2 newFile2
- Committing makes a "snapshot" of everything being tracked into your repository
	- $\Box$  A message telling what you have done is required
	- $\Box$  git commit –m "Uncrevulated the conundrum bar"
	- $\Box$  git commit
		- **This version opens an editor for you the enter the message**
		- To finish, save and quit the editor
- Format of the commit message
	- $\Box$  One line containing the complete summary
	- $\Box$  If more than one line, the second line must be blank

# Commits and graphs

- A commit is when you tell git that a change (or addition) you have made is ready to be included in the project
- When you commit your change to git, it creates a commit object
	- $\Box$  A commit object represents the complete state of the project, including all the files in the project
	- □ The *very first* commit object has no "parents"
	- $\Box$  Usually, you take some commit object, make some changes, and create a new commit object; the original commit object is the parent of the new commit object
		- Hence, most commit objects have a single parent
	- $\Box$  You can also merge two commit objects to form a new one
		- The new commit object has two parents
- Hence, commit objects forms a **directed graph** 
	- $\Box$  Git is all about using and manipulating this graph

# Commit messages

- In git, "Commits are cheap." Do them often.
- When you commit, you must provide a one-line message stating what you have done
	- □ Terrible message: "Fixed a bunch of things"
	- Better message: "Corrected the calculation of median scores"
- Commit messages can be very helpful, to yourself as well as to your team members
- You can't say much in one line, so commit often

# Typical workflow

### ■ git status

□ See what Git thinks is going on □ Use this frequently!

- **Nork on your files**
- git add your editfiles
- git commit –m "*What I did*"

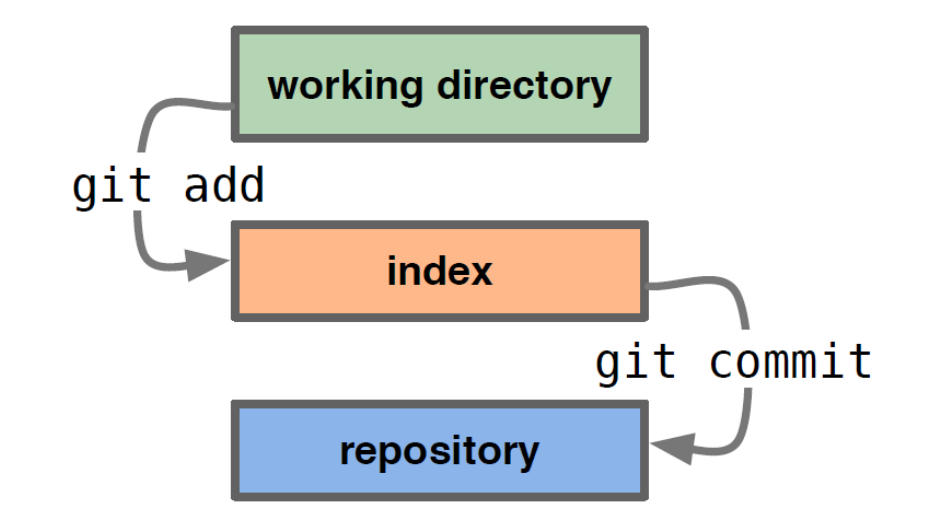

# Keeping it simple

- **If** you:
	- $\Box$  Make sure you are current with the central repository
	- $\Box$  Make some improvements to your code
	- $\Box$  Update the central repository before anyone else does
- Then you don't have to worry about resolving conflicts or working with multiple branches
	- $\Box$  All the complexity in git comes from dealing with these

#### **Therefore:**

- $\Box$  Make sure you are up-to-date before starting to work
- $\Box$  Commit and update the central repository frequently
- If you need help: <https://help.github.com/>

## More Commands: Don't Get Scared.

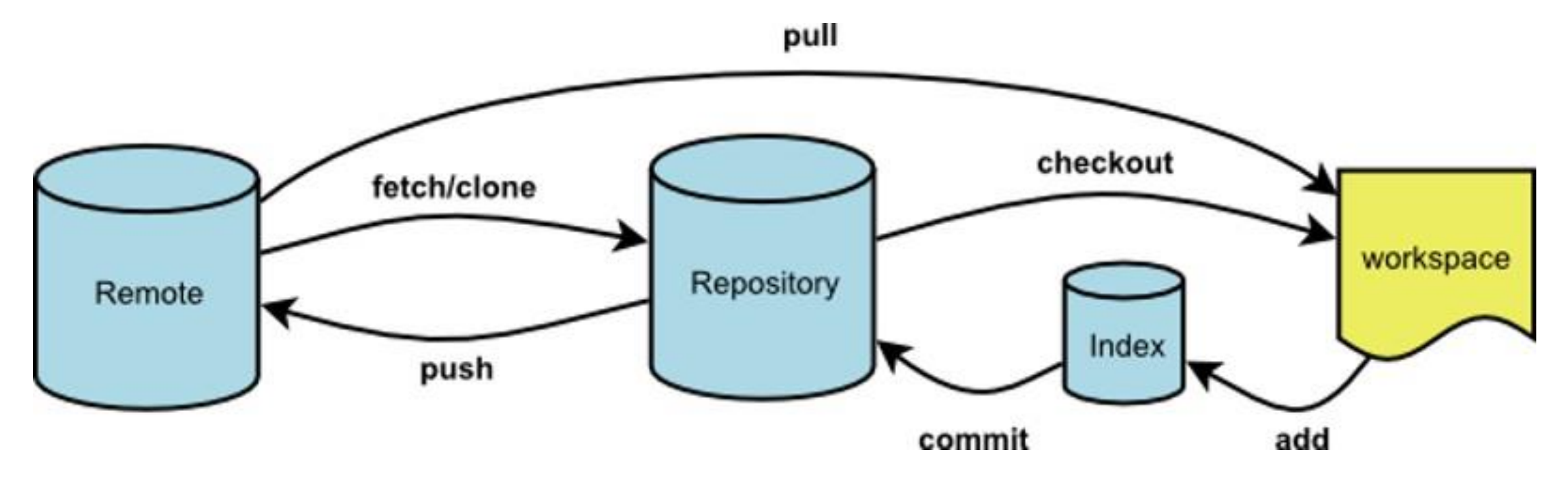

## GitHub Desktop can Help You

### **FUNDAMENTALS OF GITHUB**

## Introduce yourself to GitHub

- Register on GitHub
	- <https://github.com/>
- Authenticating to GitHub Desktop
	- □[https://help.github.com/desktop/guides/getting](https://help.github.com/desktop/guides/getting-started/authenticating-to-github/)started/authenticating-to-github/
- Configuring Git for GitHub Desktop
	- □[https://help.github.com/desktop/guides/getting](https://help.github.com/desktop/guides/getting-started/configuring-git-for-github-desktop/)started/configuring-git-for-github-desktop/

## Create or add a repository to GitHub

### ■ Create a new repository on GitHub <https://help.github.com/articles/create-a-repo/>

### **From GitHub Desktop, then Publish to GitHub**

□[https://help.github.com/desktop/guides/contributing/adding-a](https://help.github.com/desktop/guides/contributing/adding-a-repository-from-your-local-computer-to-github-desktop/)repository-from-your-local-computer-to-github-desktop/

Remember to Publish, otherwise your repository would not appear on the GitHub website.

# Commit your changes on GitHub

#### **From GitHub Website**

<https://help.github.com/articles/create-a-repo/>

### **From GitHub Desktop**

[https://help.github.com/desktop/guides/contributing/committing](https://help.github.com/desktop/guides/contributing/committing-and-reviewing-changes-to-your-project/)and-reviewing-changes-to-your-project/

# Creating a branch for your work

- A branch is a parallel version of the main line of development in the repository, or the default branch (usually master). Use branches to
	- **Develop features**
	- **Fix bugs**
	- Safely experiment with new ideas
- **From the GitHub Website** 
	- <https://help.github.com/articles/creating-and-deleting-branches-within-your-repository/>
- From the GitHub Desktop
	- <https://help.github.com/desktop/guides/contributing/creating-a-branch-for-your-work/>

# Synchronizing your branch

- As commits are pushed to your project on GitHub, you can keep your local copy of the project in sync with the remote repository.
	- https://help.github.com/desktop/guides/contributing/syncingyour-branch/

# Viewing the history of your commits

- When you click a commit on the commit timeline, you can see more details about the commit, including a diff of the changes the commit introduced.
- **Each commit shows:** 
	- $\square$  The commit message
	- $\square$  The time the commit was created
	- $\square$  The committer's username and profile photo (if available)
	- □The commit's SHA-1 hash (the unique ID)

# Revert your commit

- $\blacksquare$  If you change your mind about a commit after you create it, you can revert the commit.
- When you revert to a previous commit, the revert is also a commit. In addition, the original commit remains in the repository's history.
- https://help.github.com/desktop/guides/contributing/reverti ng-a-commit/

# Fork & Pull: A Collaborative model

- A fork is a copy of a repository that you manage. Forks let you make changes to a project without affecting the original repository. You can fetch updates from or submit changes to the original repository with pull requests.
- A great example of using forks to propose changes is for bug fixes. Rather than logging an issue for a bug you've found, you can:
	- □ Fork the repository.
	- $\square$  Make the fix.
	- Submit a *pull request* to the project owner.

# Using GitHub in Project Implementation

In the section of project implementation in your project report, you may describe:

- **How you use GitHub in your project**
- **How version control helps your quality management**
- **How you collaborate with your teammate in GitHub**

## References

[Some content of the slides are adapted from:](https://help.github.com/desktop/guides/getting-started/)

- <https://help.github.com/desktop/guides/getting-started/>
- <https://help.github.com/desktop/guides/contributing/>
- <https://help.github.com/categories/collaborating/>
- [http://www.cis.upenn.edu/~matuszek/cit591-](http://www.cis.upenn.edu/~matuszek/cit591-2012/Lectures/git.ppt) 2012/Lectures/git.ppt